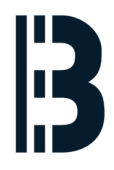

# **Server Installation**

Describes the RAID configuration and operating system installation on standard SuperMicro Server with 4x2TB drives and 1xSSD drives (128 or 256 GB)

Written By: Zdenek Horak

I MegaRAID SAS-MFI BIOS rsion 3.30.02.2 (Build June 17, 2014) pyright(c) 2014 LSI Corporation -0 (Bus 2 Dev 0) LSI 2108 MegaRAID package: 12.15.0-0239 ttery Status: Not present I Slot Number: 5 **CAPACITY REVISION** PRODUCT LUN VENDOR **512MB** 2.130.403-4660 LSI 2108 MegaRAID **LSI** 1907729MB TOSHIBA MG03ACA2  $FL1A$ **ATA** Ø 1907729MB FL1A TOSHIBA MG03ACA2 **ATA** Й 1907729MB TOSHIBA MG03ACA2 FL1A **n ATA** 1907729MB  $FL1A$ TOSHIBA MG03ACA2 n **ATA** 5719182MB RAID5 **Uirtual Drive LSI** n we(s) found on the host adapter. Uirtuz irtual Drive() handled by BIOS  $\sum_{r}$  WebBIOS or press <Ctrl><Y> for Preboot CLI \_  $\frac{1}{2}$ ss <Ctrl><H> f **SAMSUNG** 

# **Step 1 — Start RAID Configuration**

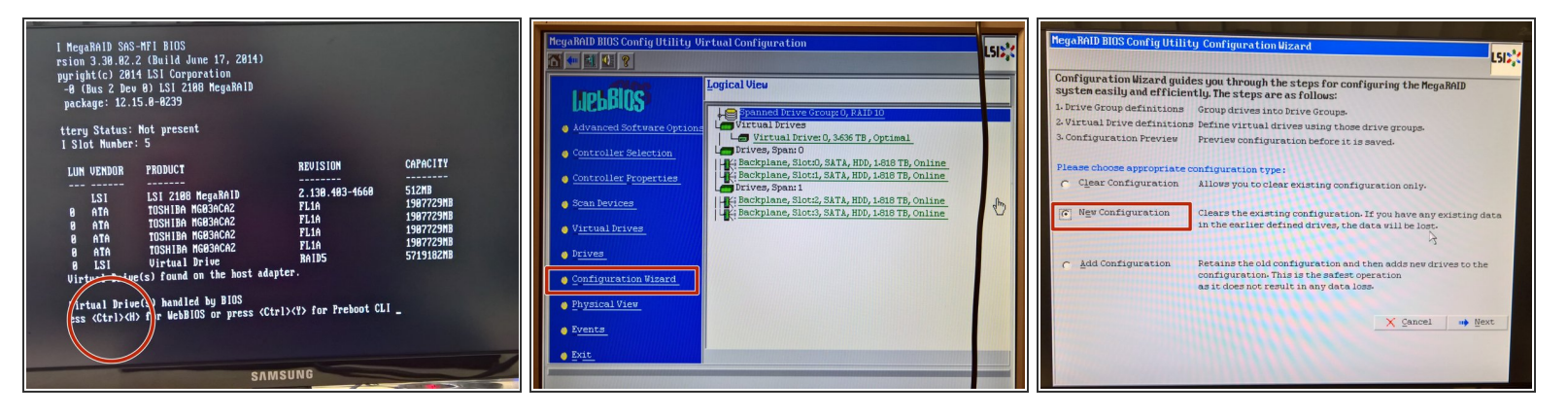

- Start RAID configuration by pressing **Ctrl + H** during start up.
- Run **Configuration Wizard** from the left menu
- Pick **New Configuration** and press the **Next** button

#### **Step 2 — Create RAID DriveGroups**

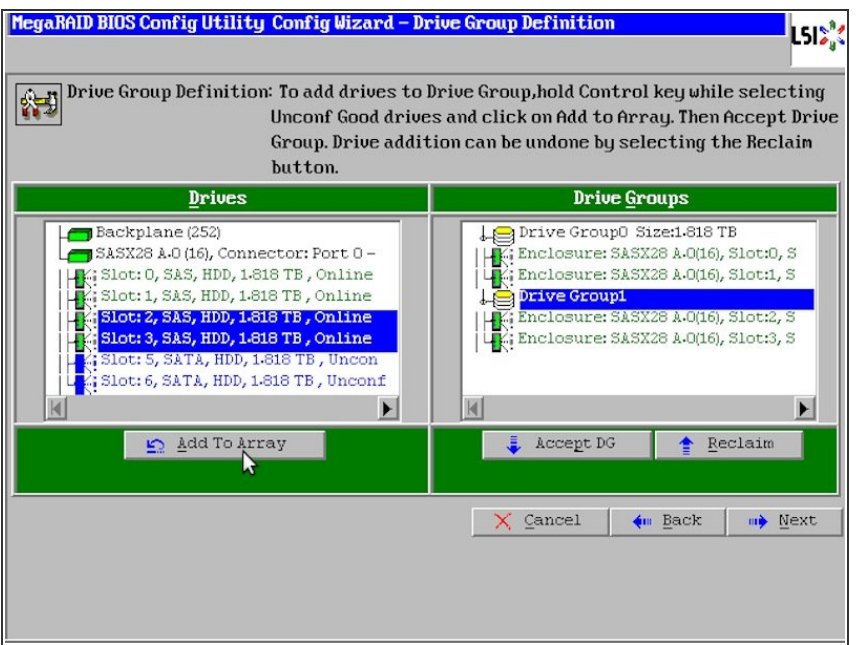

- Create two drivegroups, each with two discs  $\bullet$ 
	- **Insert disks from slot 0 and 1 into** first drivegroup
	- Create second drivegroup by pressing the **Accept DG** button  $\bullet$
	- Insert disks from slots 2 and 3 into the second drivegroup  $\bullet$
	- Confirm the second drivegroup by pressing the **Accept DG** button again.  $\bullet$

# **Step 3 — Create RAID Span**

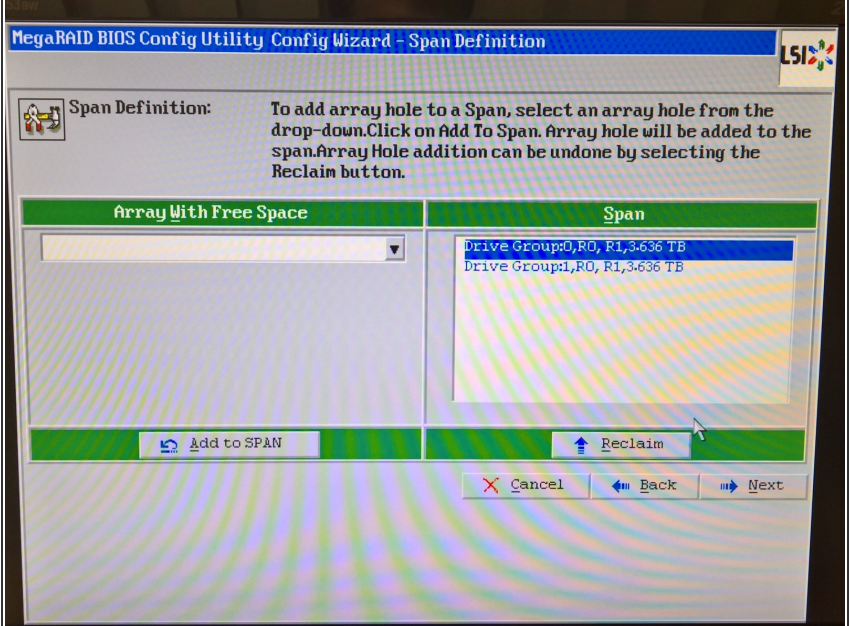

Create a span with both drivegroups that you have created in the previous step.  $\bullet$ 

### **Step 4 — Configure Virtual Drive**

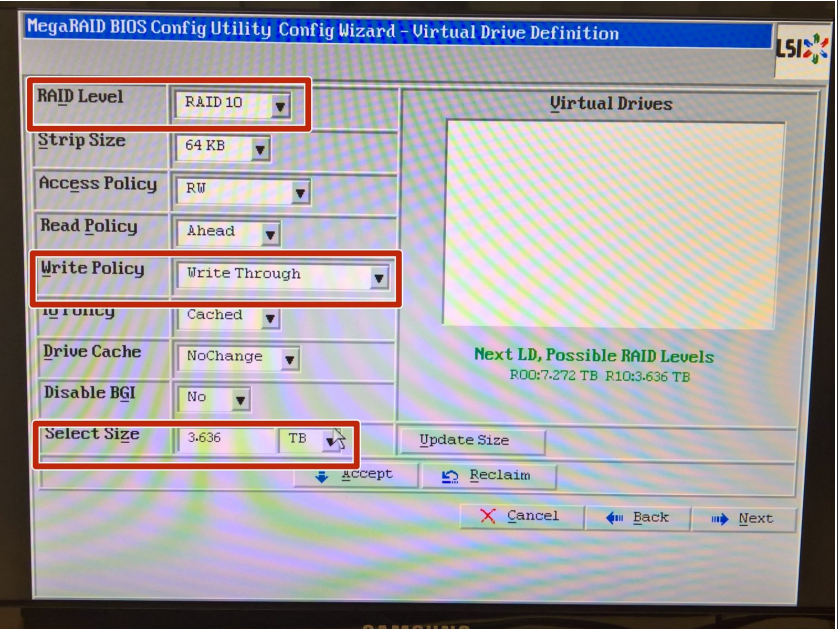

- Pick RAID 10
- Set Write Policy to Write Through
- Set size to 3.636 TB

#### **Step 5 — Confirm configuration&initialization**

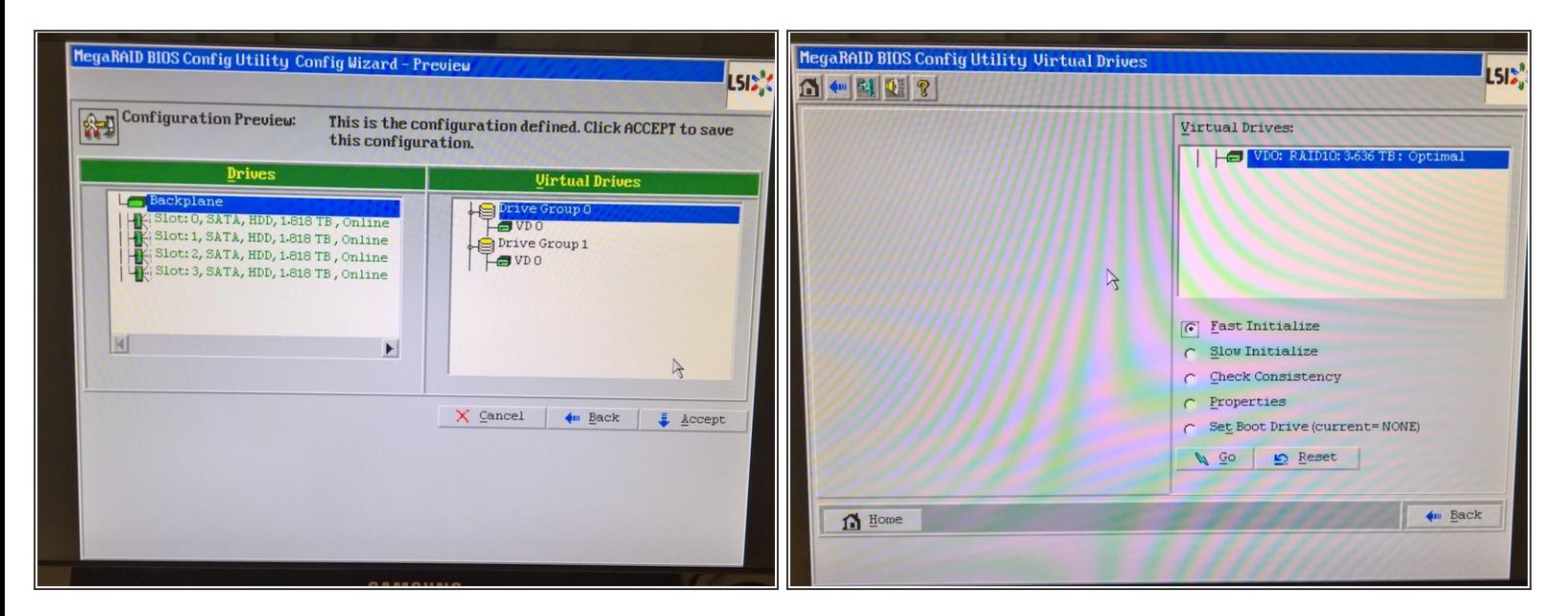

Confirm the configuration

#### **Step 6 — Create Debian Installer bootable USB drive**

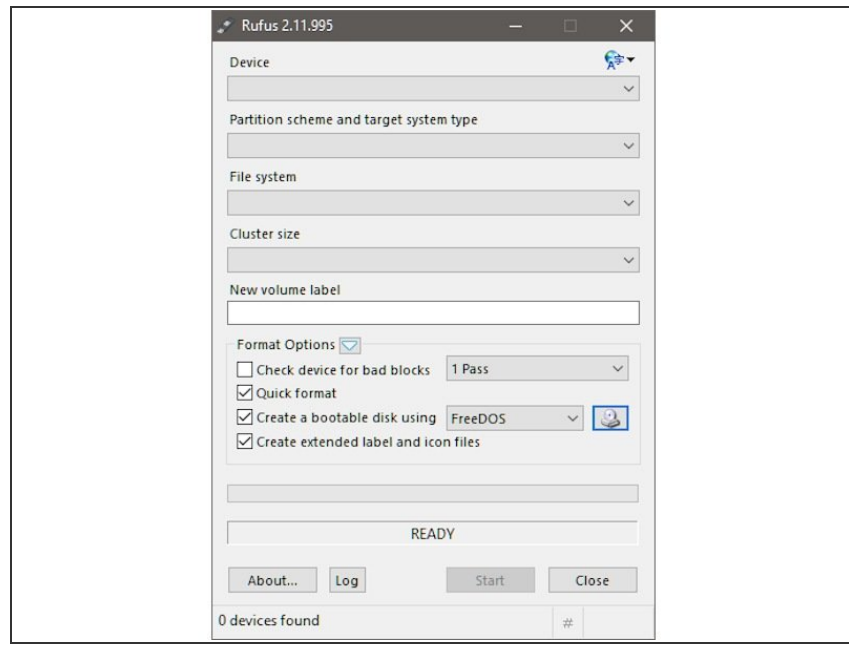

- *You may skip this step if you already have a bootable installer media.*
- Download Debian Jessie (stable) netinst ISO for AMD64 architecture ([download](https://www.debian.org/CD/http-ftp/#stable))
- If you are running Windows, use Rufus ([download\)](https://rufus.akeo.ie/?locale=cs_CZ) to create a bootable USB drive with downloaded ISO file  $\bullet$

#### **Step 7 — Start Debian Installation**

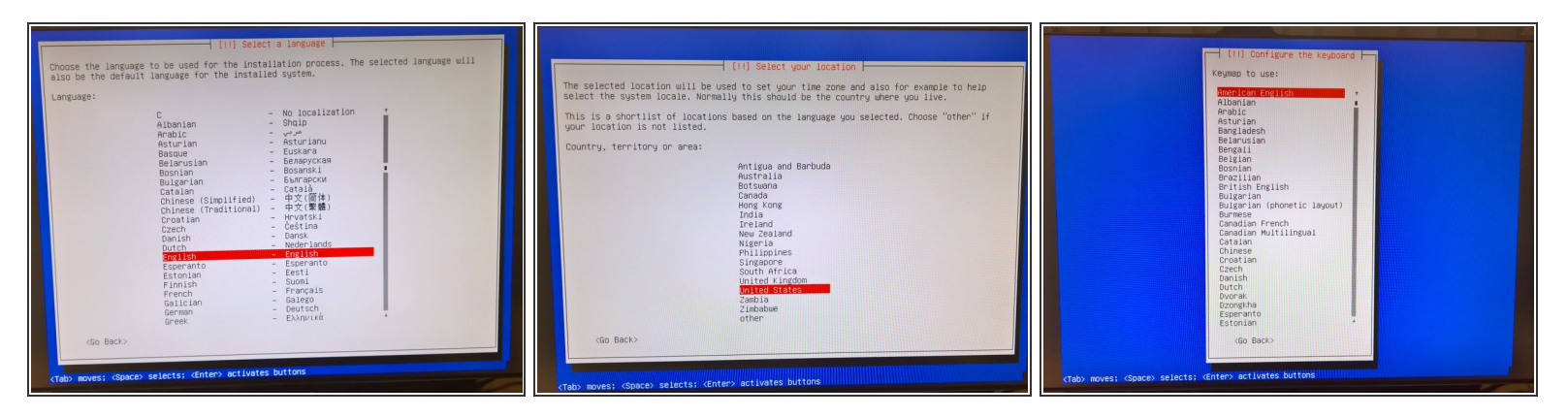

- Boot from a USB drive (or different installer media) created in the previous step
	- Boot menu can be shown using the F11 key during startup
- Pick the default Install option (textual, no graphics)
- Pick the English language and english locale
- Select the expected destination country (eg. Germany for Buchshause, etc.). This info is needed for setting the correct time zone.  $\bullet$
- Pick the American English keymap

#### **Step 8 — Configure Network Installation**

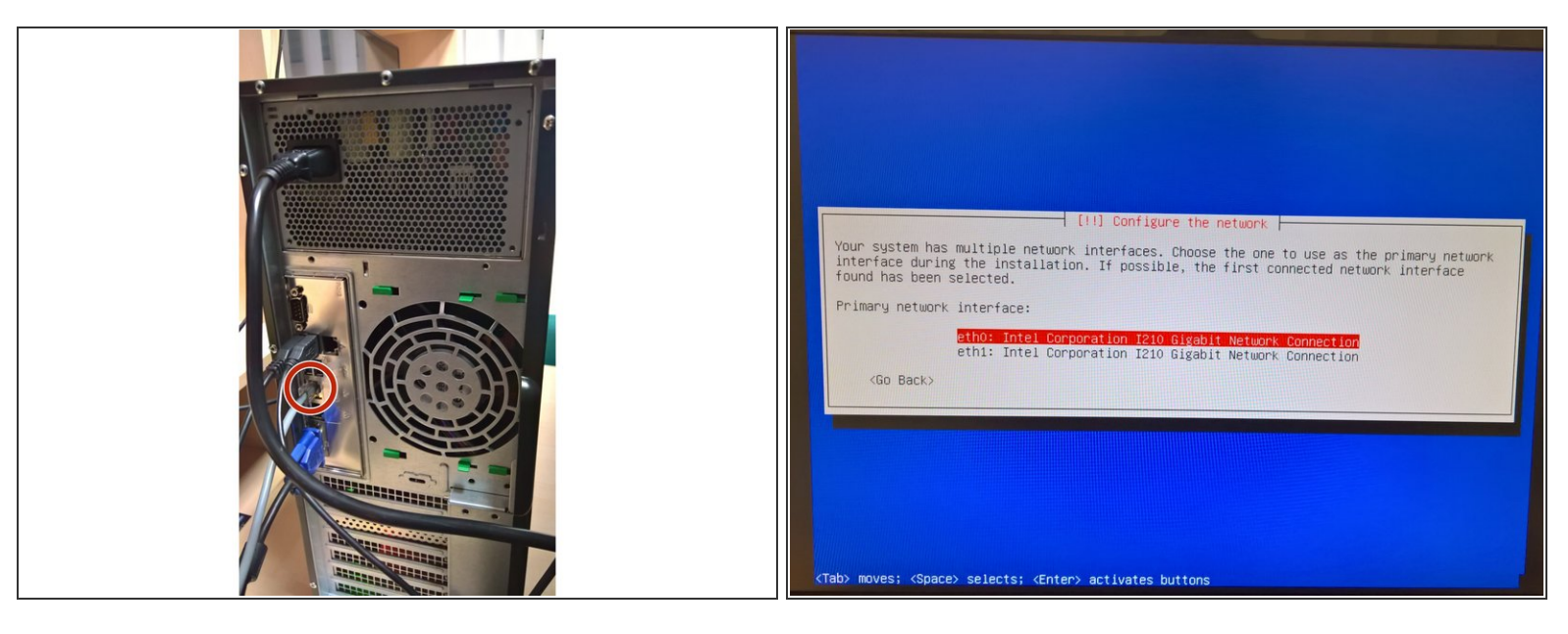

- Plug the ethernet cable into one ethernet socket (eg. the **middle** one eth0)
- Pick corresponding ethernet interface for installation (eg. **eth0**)
- Enter correct server name (eg. C014H010)
- Enter domain just to suit your needs, will be changed later on-site to suit customer network policies (eg. Inflex.local)  $\bullet$

# **Step 9 — User Accounts Configuration**

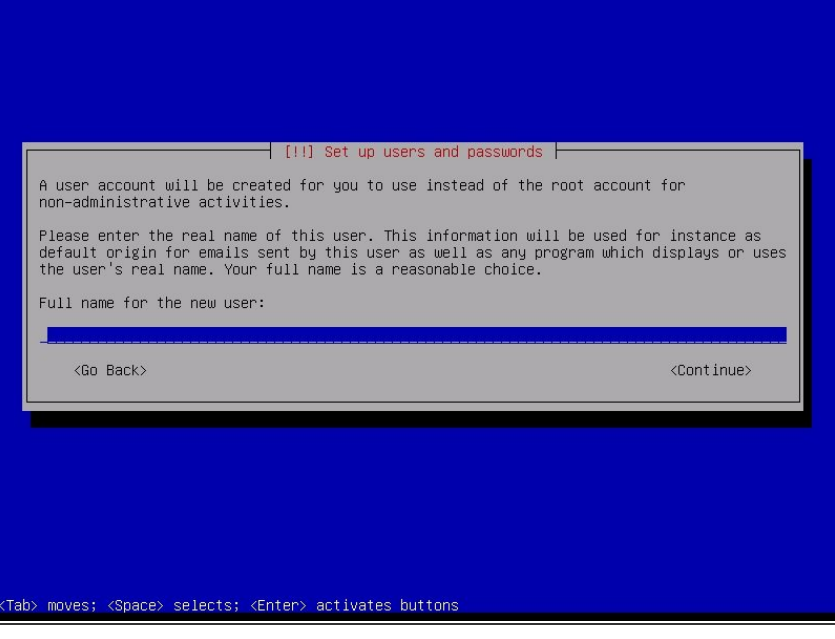

- Create root account with default password  $\bullet$
- Create txpom account with default password

## **Step 10 — Configure Drives&Partitioning**

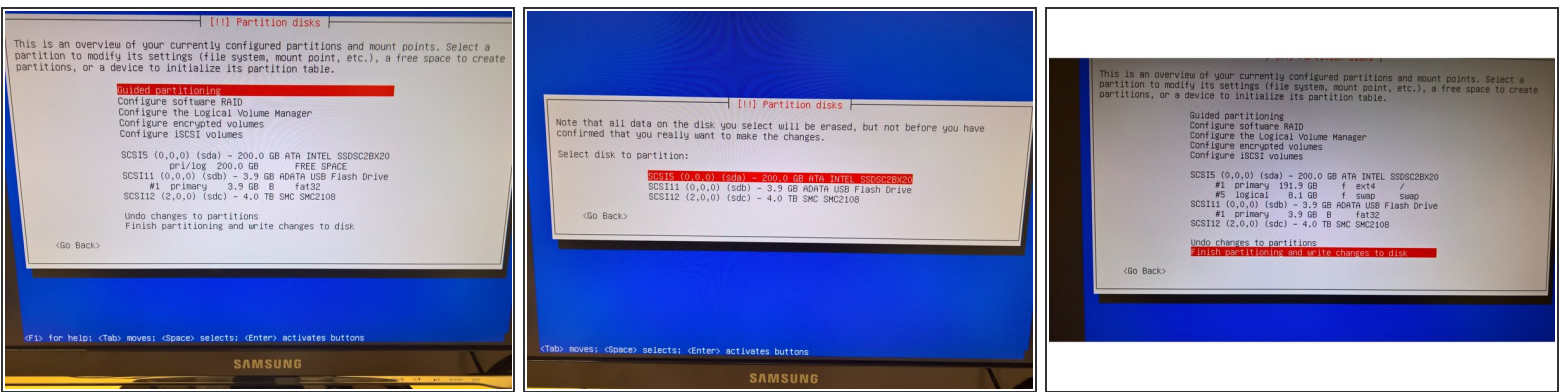

- Pick guided partitioning, confirm removal of existing partitions (if-any)
- Confirm the usage of entire disk Guided Use entire disk
- Pick the correct drive for operating system installation SSD drive
- Finish partitioning and write changes

#### **Step 11 — Finish Debian Installation**

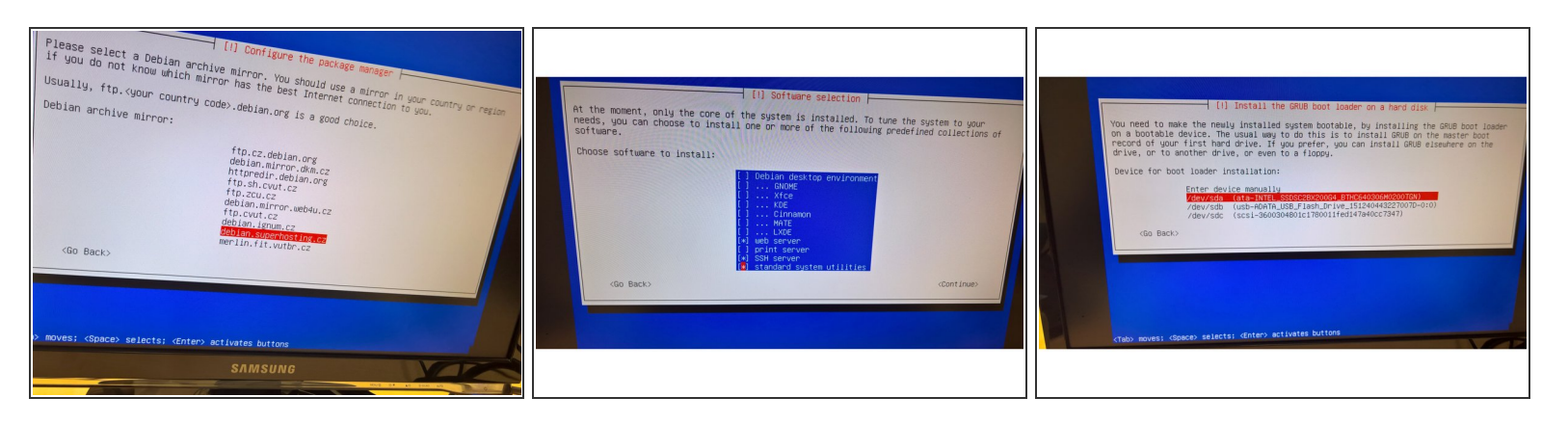

- Pick download mirror (eg. ignum.cz)
- Use no proxy
- Do not participate in package survey
- Pick **web server, SSH server and Standard System Utilities**
- Install GRUB loader to the root of the SSD drive

#### **Step 12 — Reboot**

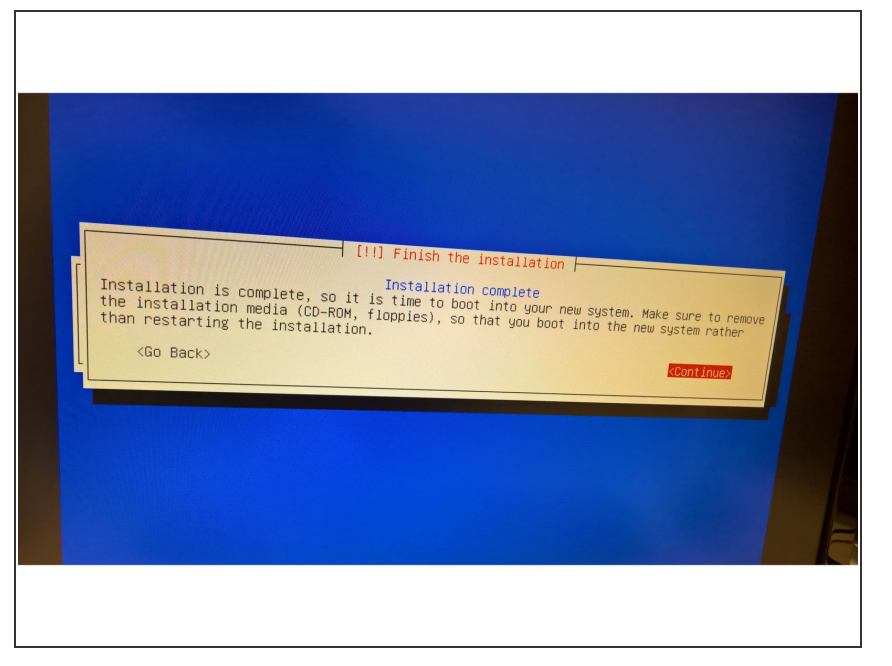

- Remove the installer media, reboot the server and let the new operating system to start up.  $\bullet$
- Complete the OS First Start **[Configuration](https://omlex.dozuki.com/Wiki/OS_First_Start_Configuration)**  $\bullet$